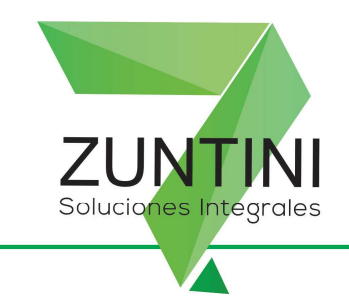

## Alta de controladores fiscales en la página de AFIP

1) Entrar a la página de AFIP, con CUIT y clave fiscal. Ahí seleccionar la opción de gestión de controladores fiscales.

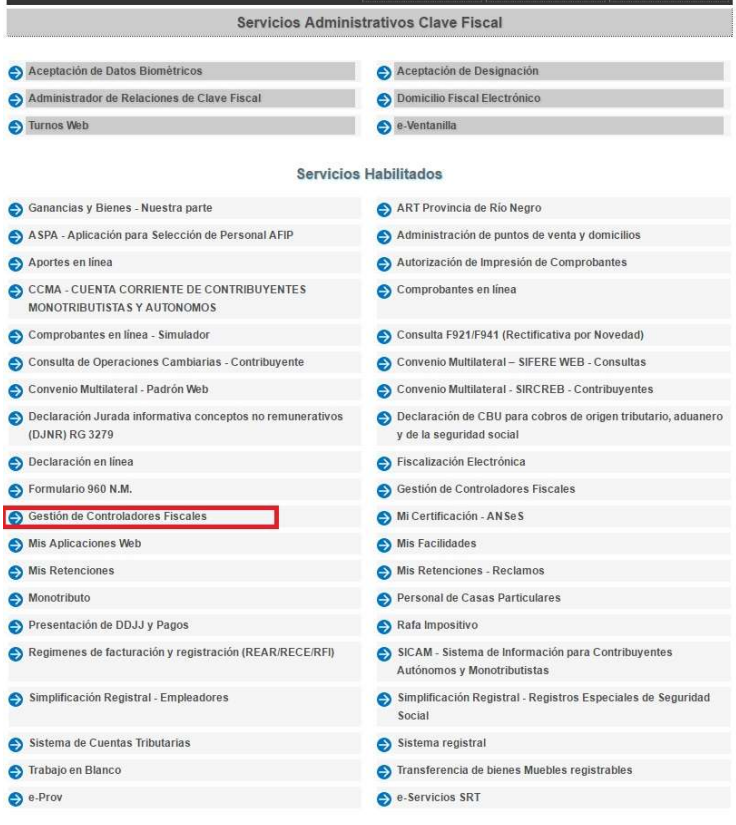

2) Luego seleccionar la opción de contribuyente.

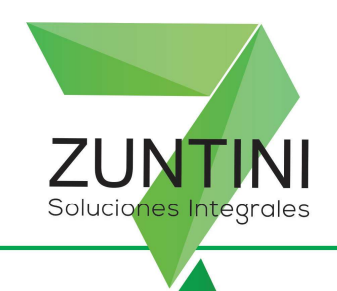

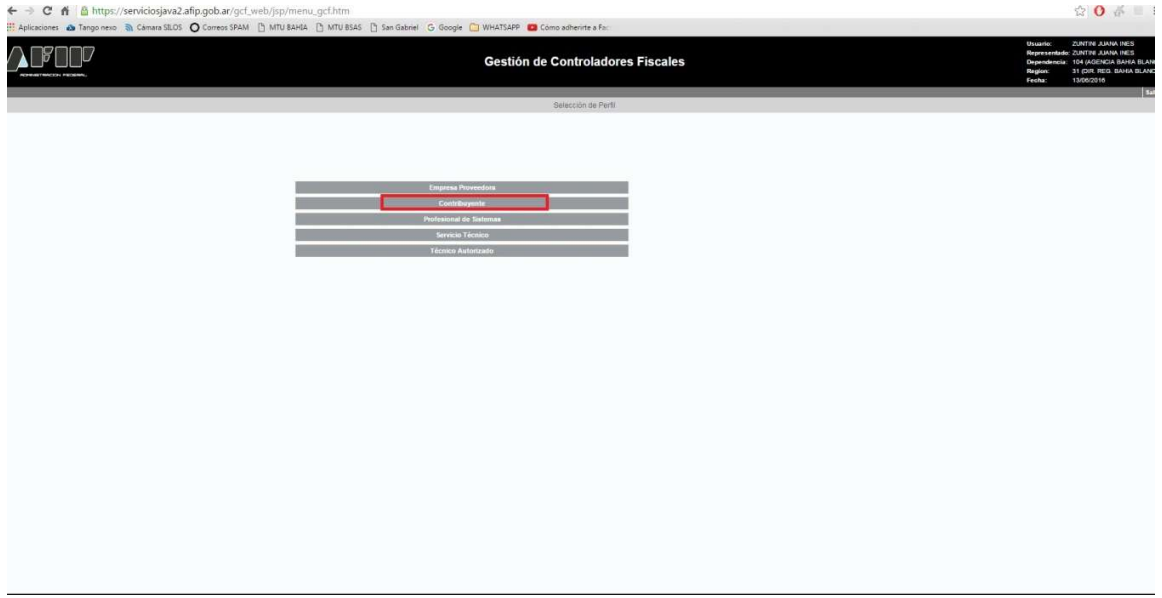

3) Ir a ABM/consultas.

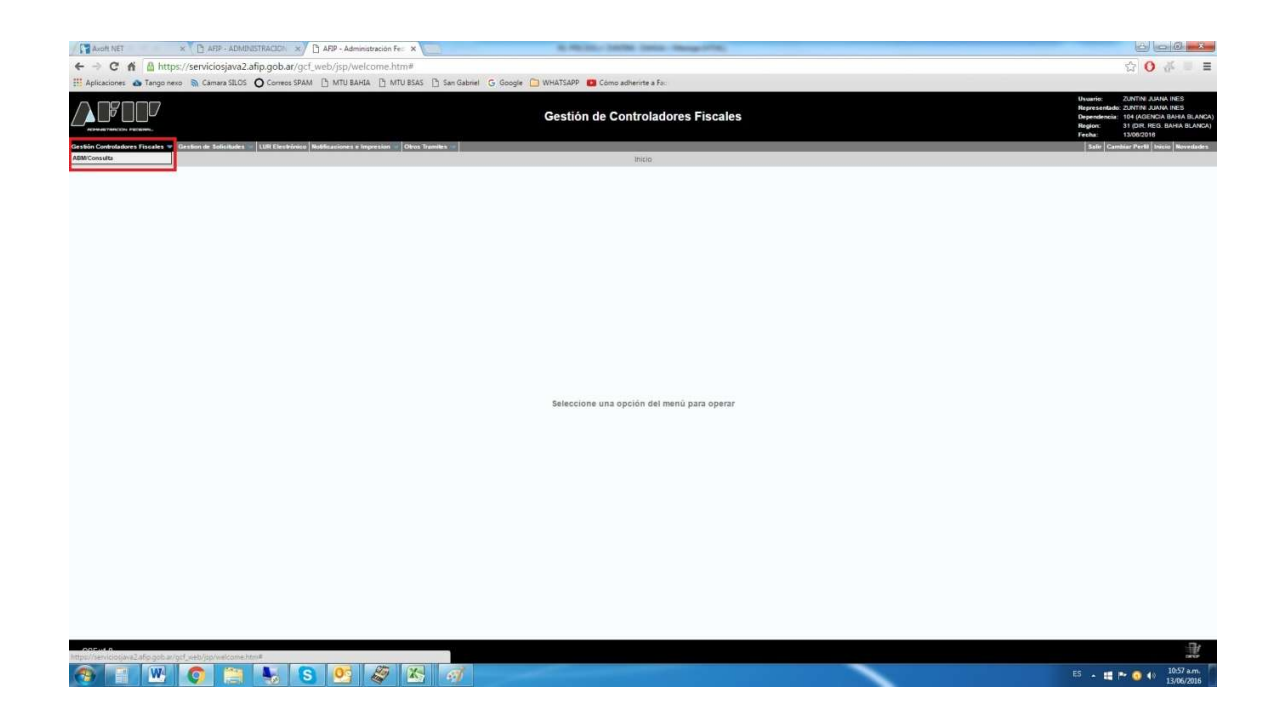

 Mitre 163, Bahía Blanca, Buenos Aires, Argentina. Tel.: 0291-4543201 / 4515062 / 4551430 – dptocomercial@zuntini.com.ar – www.zuntini.com.ar

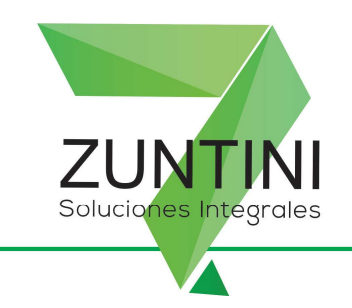

4) Darle agregar. Chequear que esté tildada la opción de vieja tecnología, darle seleccionar y buscar la marca y modelo del equipo que se está dando de alta aplicando el filtro y poniendo el nombre en mayúscula. Corroborar que el modelo coincida con el equipo que está dando de alta.

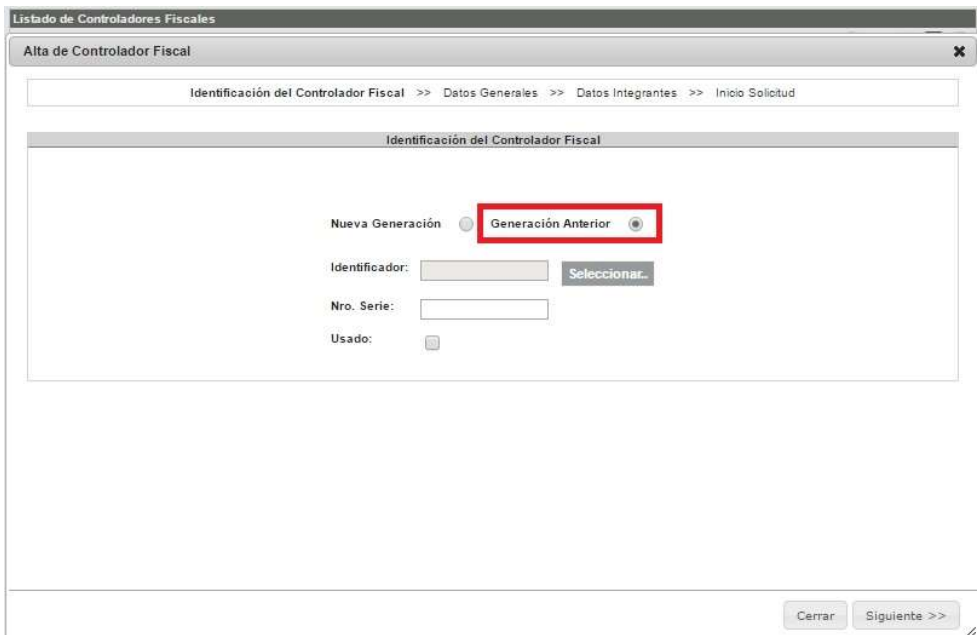

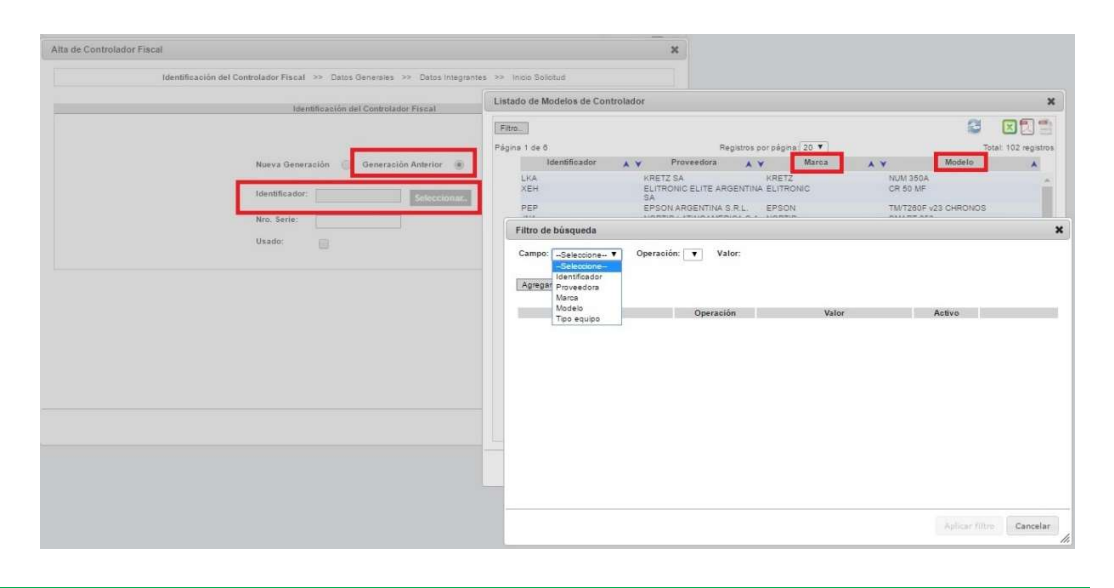

 Mitre 163, Bahía Blanca, Buenos Aires, Argentina. Tel.: 0291-4543201 / 4515062 / 4551430 - dptocomercial@zuntini.com.ar - www.zuntini.com.ar

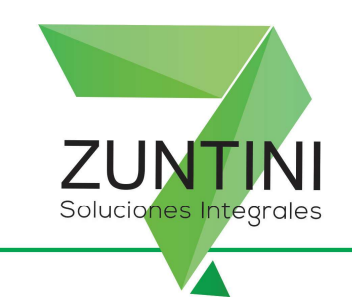

5) Luego escribir el número de serie del equipo. El mismo figura en el Libro Único de Registro como Nº de Registro o número de serie. Sólo escribir el número, no las letras.

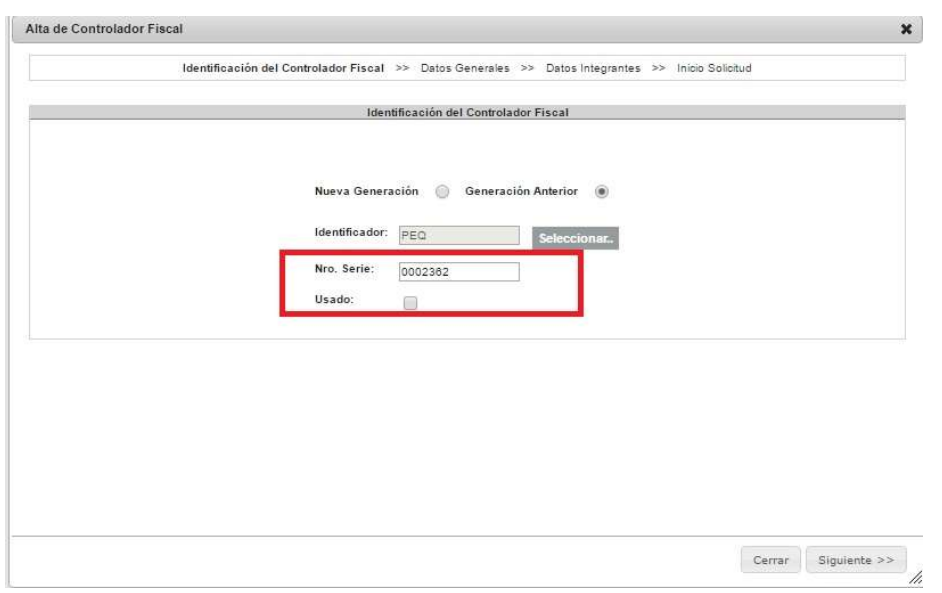

6) En caso que el equipo sea usado, tilde la opción de usado y escriba el número verificador de la baja y el sistema le traerá el CUIT del contribuyente anterior.

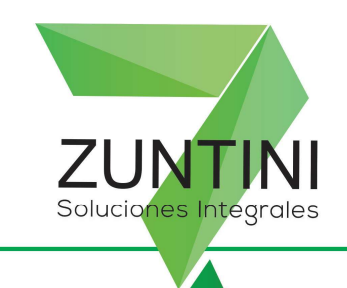

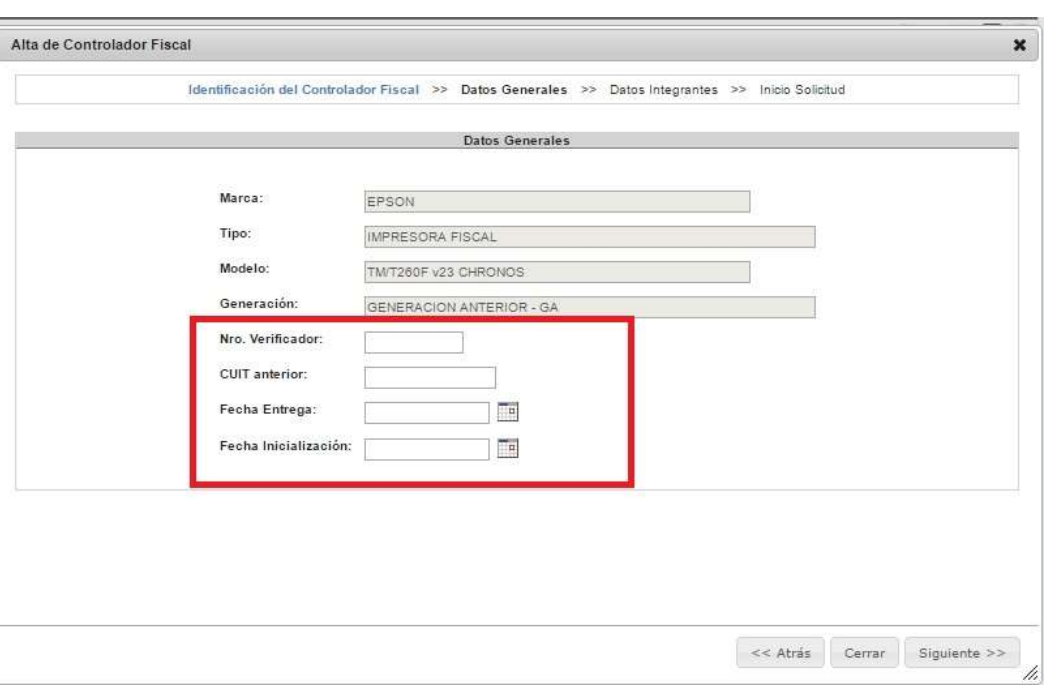

7) Seguir completando la fecha de inicialización y de entrega. La fecha de inicialización es la fecha que figura en el LUR (LIBRO UNICO DE REGISTRO), no la fecha en que se da de alta en la página de AFIP.

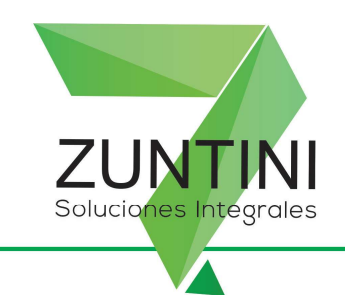

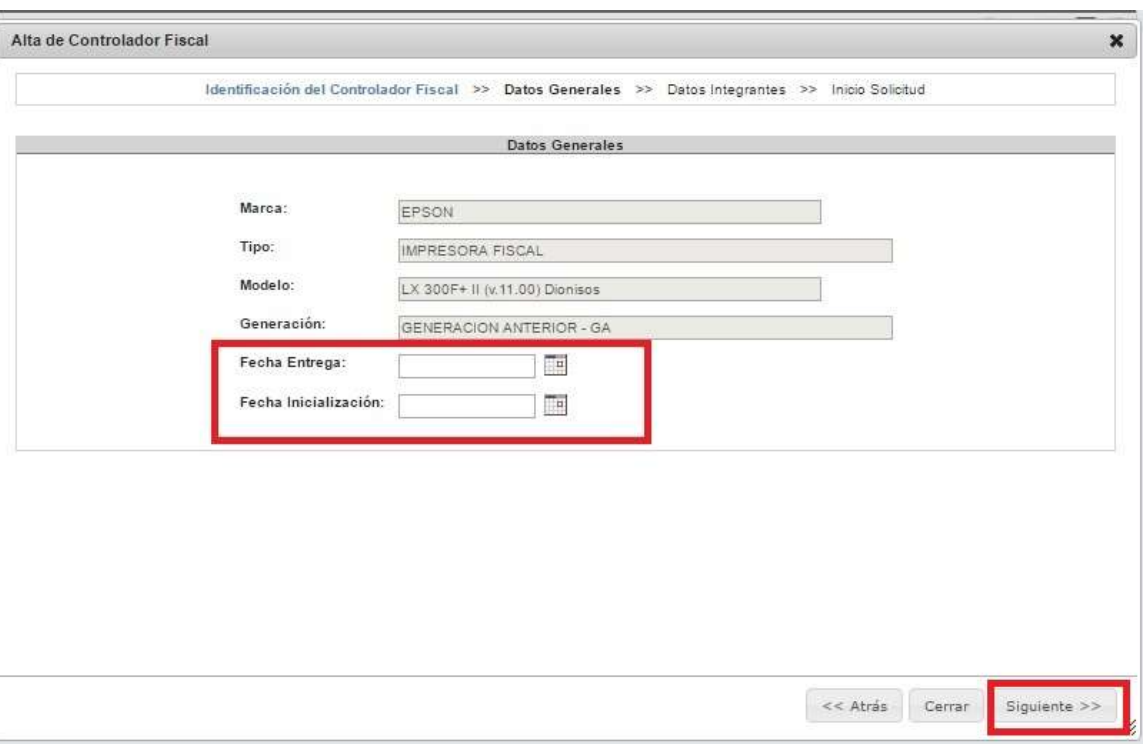

8) Completar los datos de empresa comercializadora y colocar ZUNTINI JUANA INES. Filtre por número de CUIT: 23246707324.

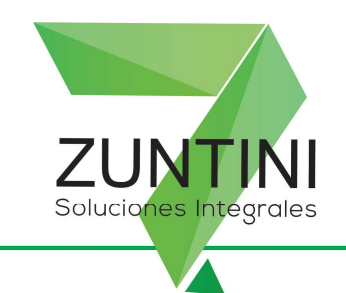

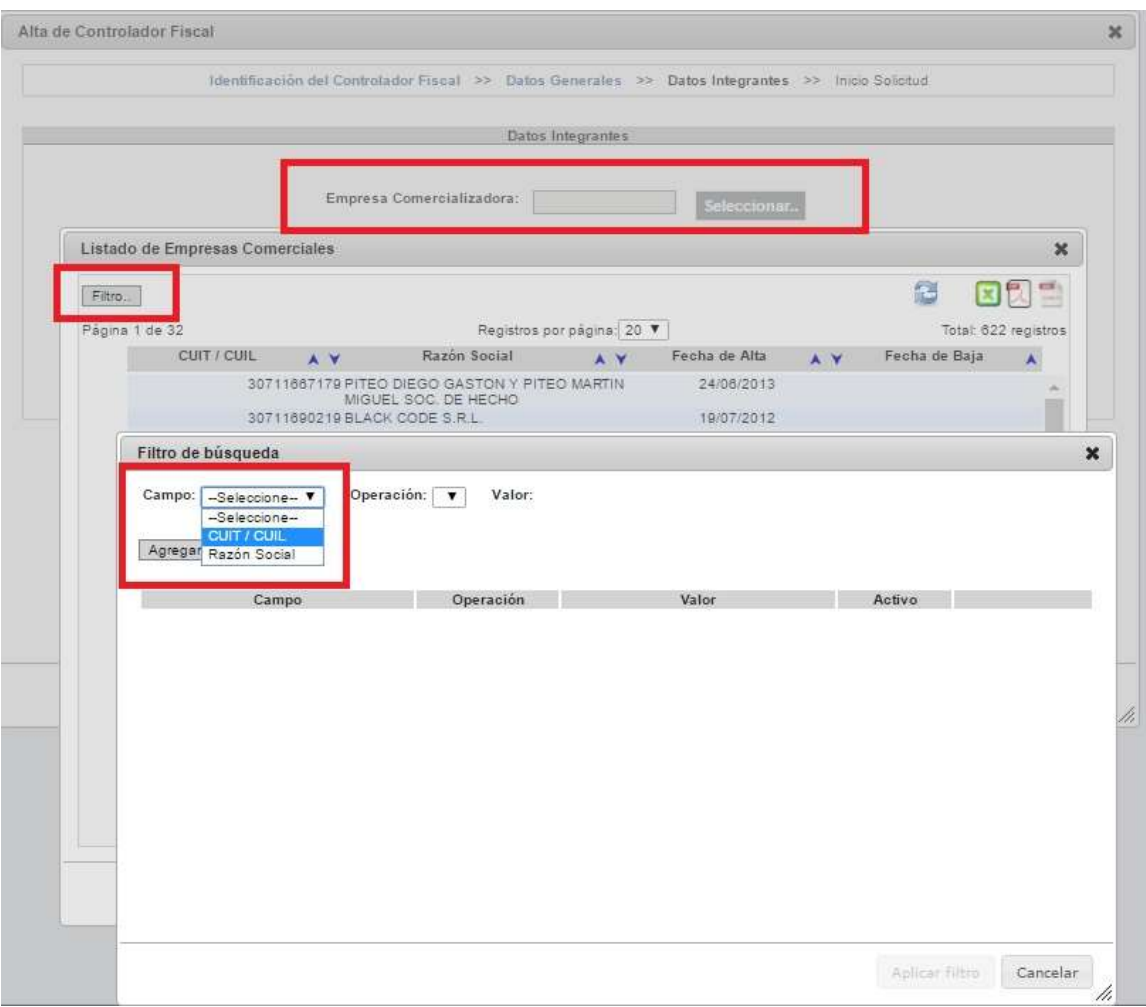

9) Seleccione técnico autorizado, con la opción en relación de dependencia, filtre los datos con el CUIT 23246707324 (ZUNTINI JUANA INES). Le va a traer los datos del técnico fiscal (HUMBERTO GONZALEZ ORONO).

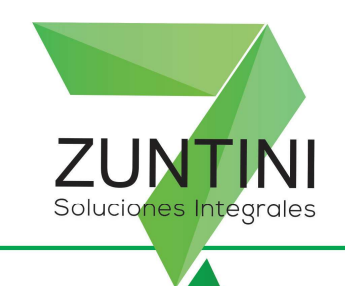

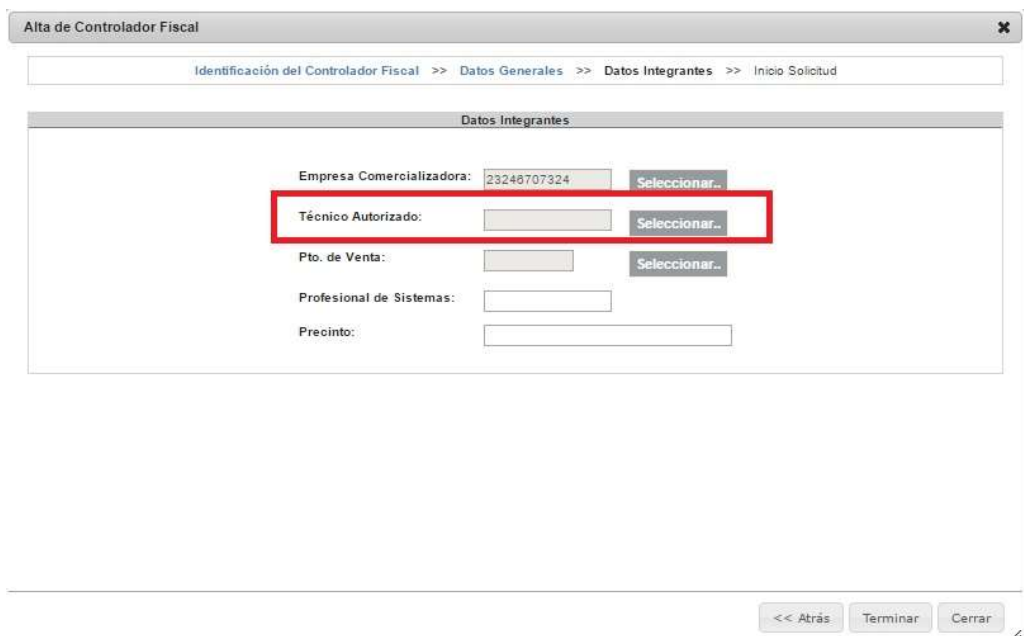

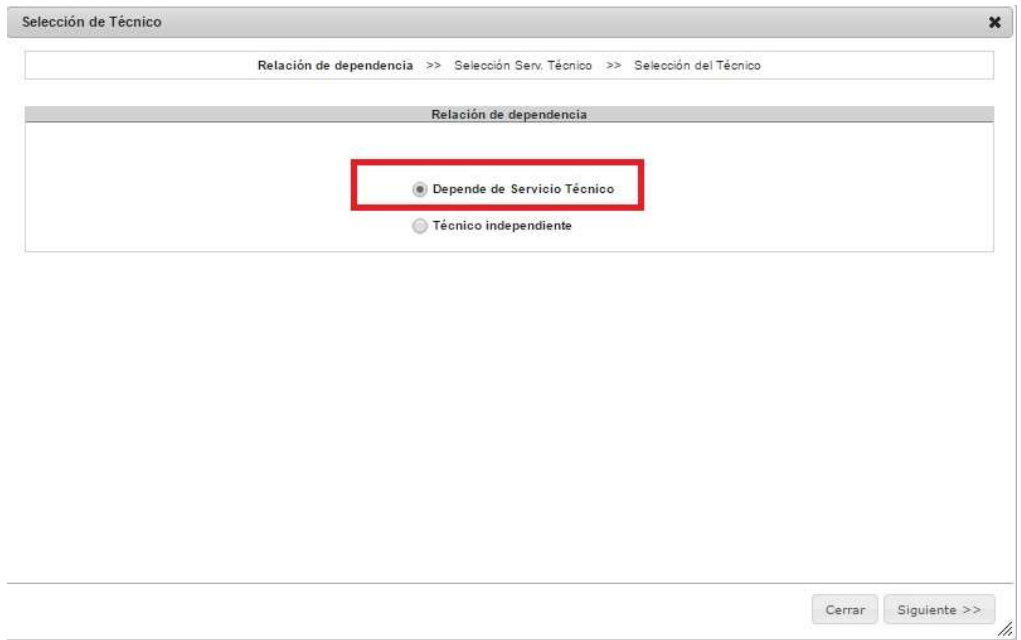

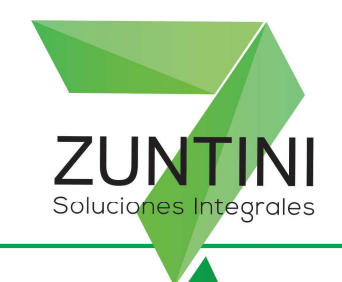

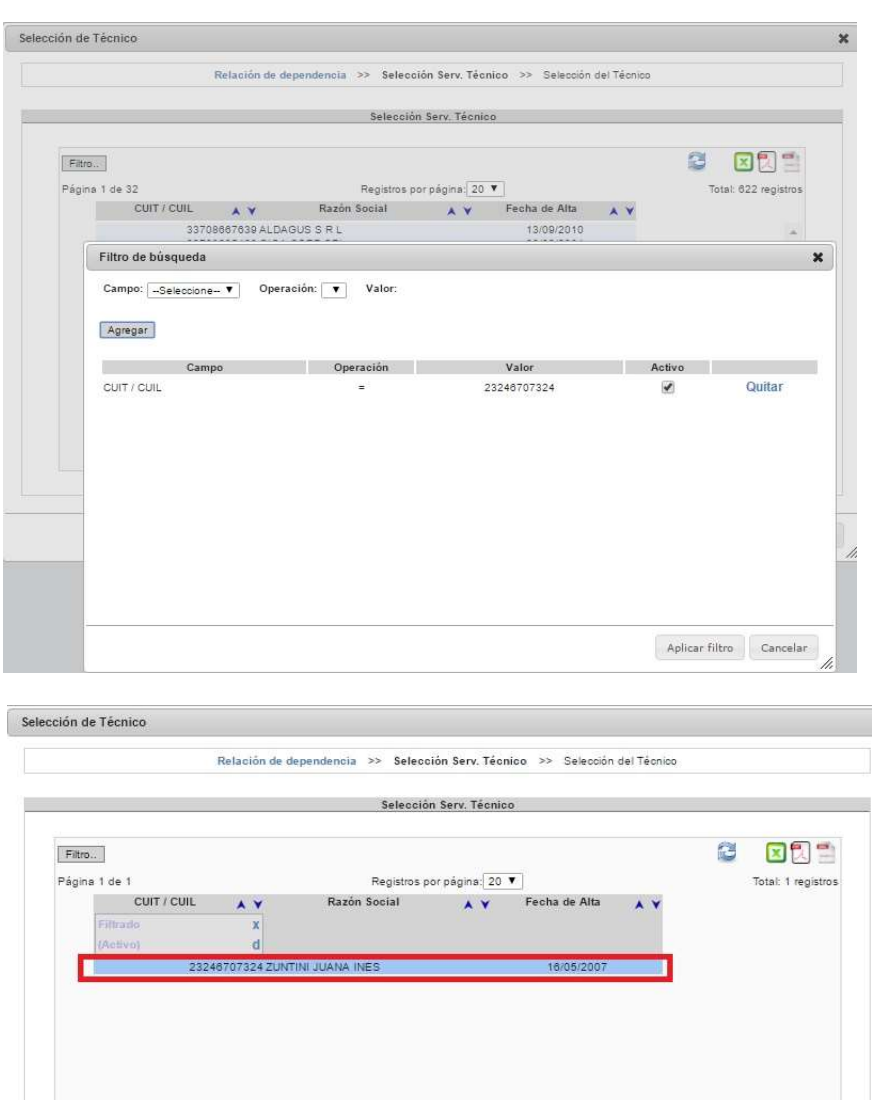

 $<< Atr\dot{a}s$  Cerrar

Siguiente >>

 $\pmb{\times}$ 

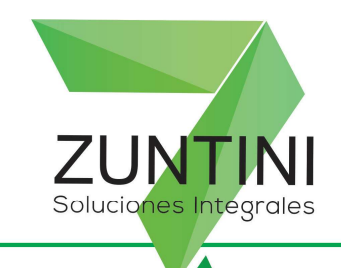

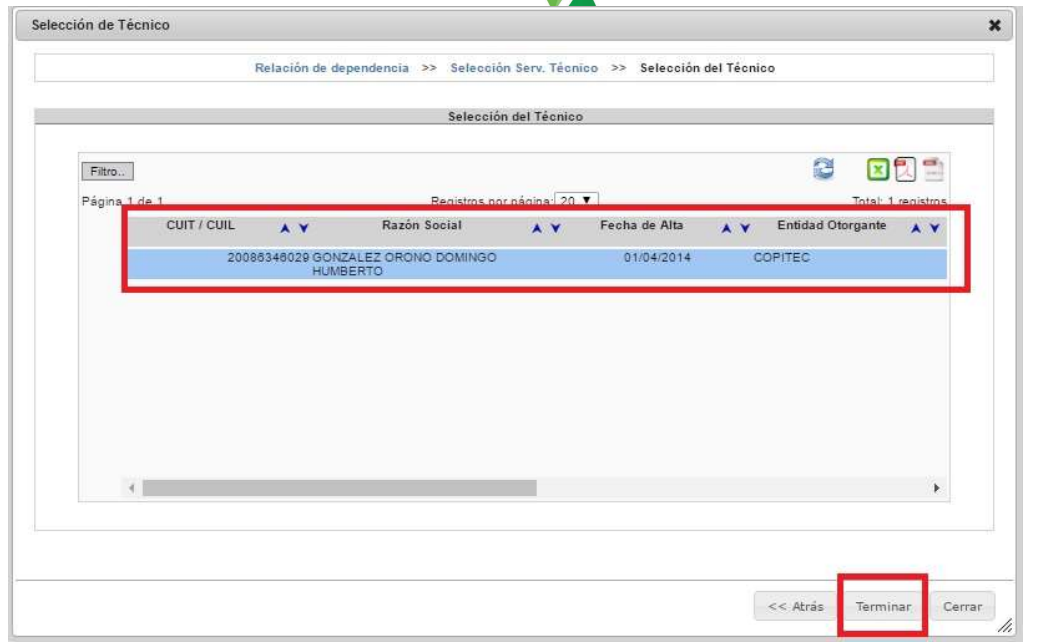

10) Por último complete colocando el punto de venta y, en caso, que sea una impresora fiscal, además, deberá colocar el CUIT del programador. Complete el número de precinto que figura en el LUR.

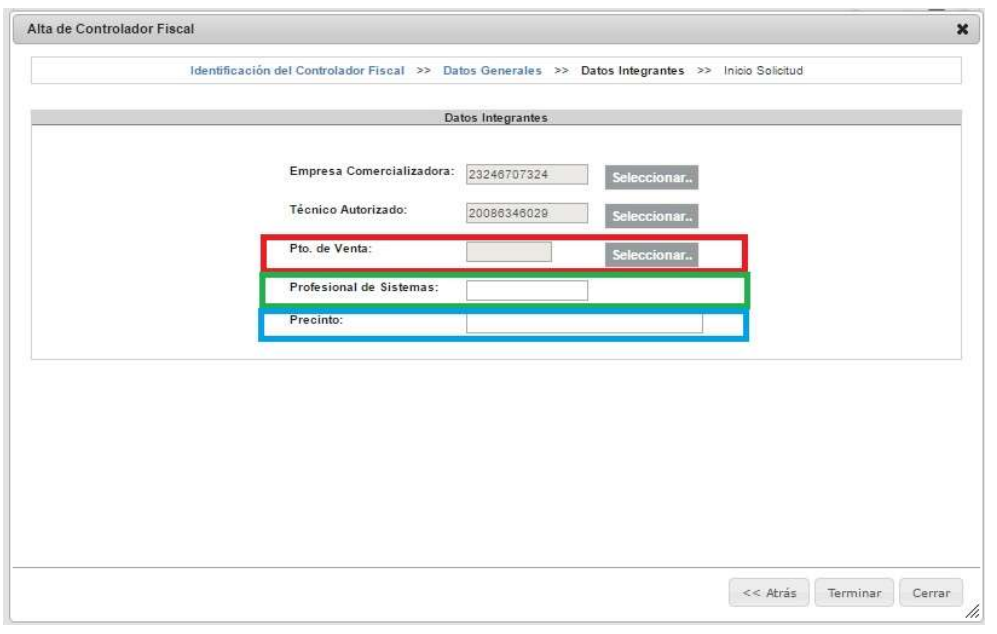

## Mitre 163, Bahía Blanca, Buenos Aires, Argentina.

Tel.: 0291-4543201 / 4515062 / 4551430 - dptocomercial@zuntini.com.ar - www.zuntini.com.ar

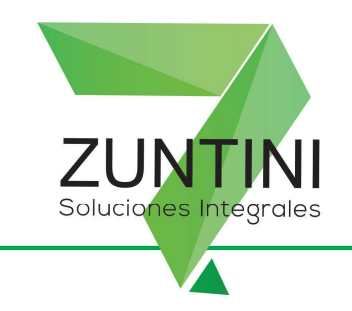

11) En caso que la AFIP le muestre un cartel que diga precinto no habilitado, haga una captura de pantalla y mándela por correo a ventas@zuntini.com.ar indicando el CUIT del contribuyente y la razón social.

Zuntini pedirá a fábrica que den el alta del precinto y deberá cargar los datos nuevamente.

- 12) Una vez obtenida la constancia de ALTA PROVISORIA, notifique por correo a ventas@zuntini.com.ar que ya obtuvo dicho alta e indique razón social y CUIT del contribuyente. En caso que trabaje con IMPRESORA FISCAL, deberá notificar también al programador en sistema. De esta manera, el servicio técnico deberá validar dicho alta y, en caso de impresora fiscal, el programador deberá validar el alta también.
- 13) Una vez validado el alta por parte del servicio técnico, y en caso de corresponder, por parte del programador en sistemas, pordrá ingresar y obtener el ALTA DEFINITIVA que deberá exhibir en el local.